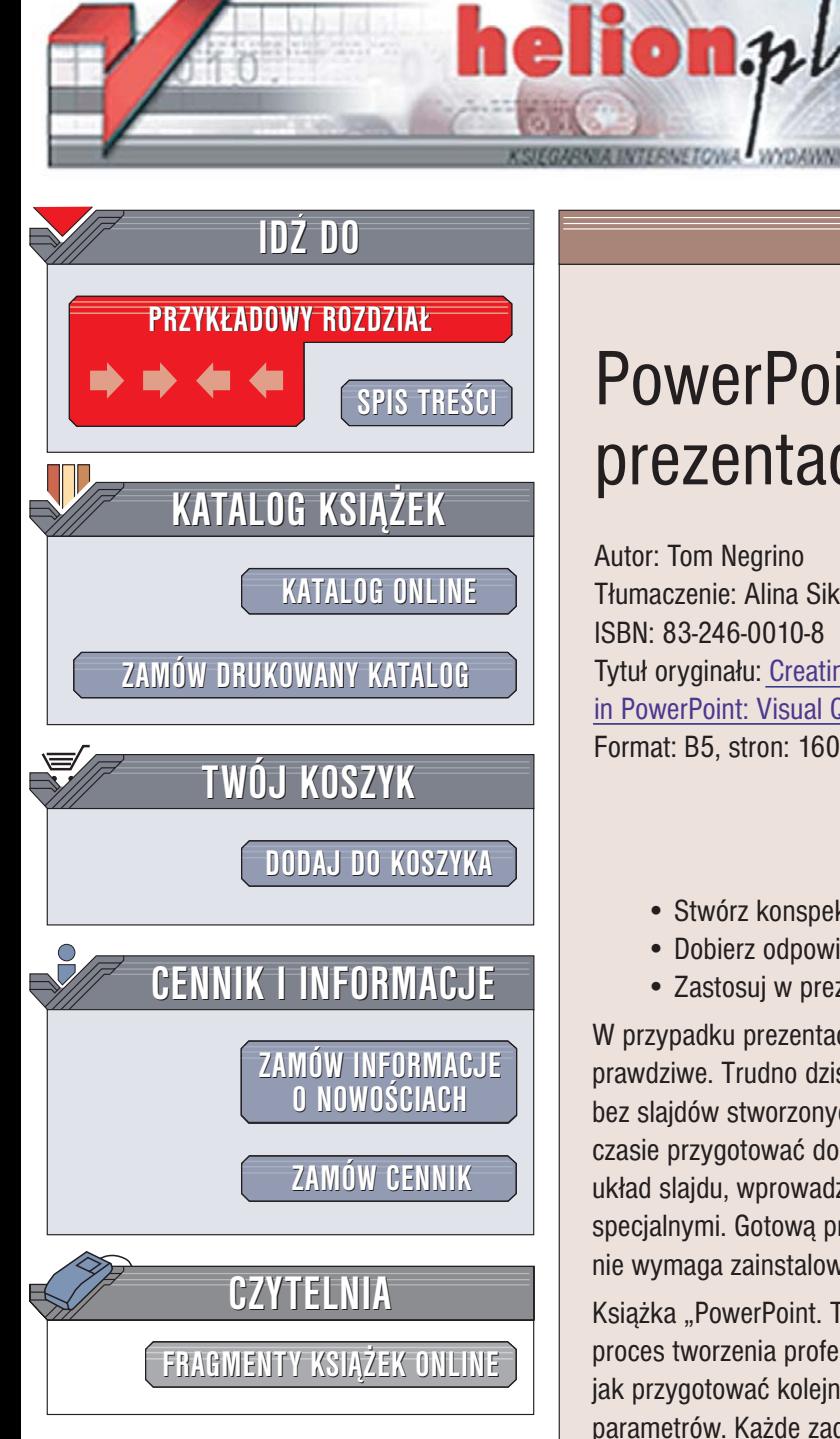

Wydawnictwo Helion ul. Chopina 6 44-100 Gliwice tel. (32)230-98-63 [e-mail: helion@helion.pl](mailto:helion@helion.pl)

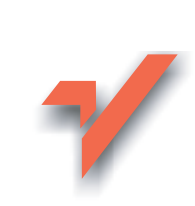

# PowerPoint. Tworzenie prezentacji. Projekty

Autor: Tom Negrino Tłumaczenie: Alina Sikora-Godlewska ISBN: 83-246-0010-8 Tytuł oryginał[u: Creating a Presentation](http://www.amazon.com/exec/obidos/ASIN/0321278445/helion-20) [in PowerPoint: Visual QuickProject Guide](http://www.amazon.com/exec/obidos/ASIN/0321278445/helion-20) Format: B5, stron: 160

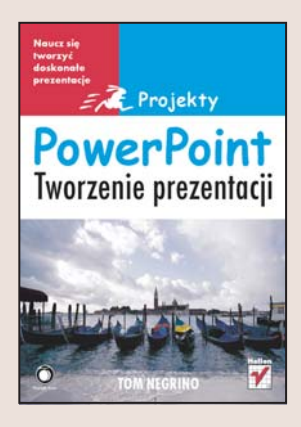

#### Naucz się tworzyć doskonałe prezentacje

- Stwórz konspekt prezentacji i projekty slajdów
- Dobierz odpowiednie materiały
- Zastosuj w prezentacji efekty specjalne

W przypadku prezentacji zdanie: "Obraz jest wart więcej niż tysiąc słów" jest bardzo prawdziwe. Trudno dziś wyobrazić sobie prezentację firmy, projektu bądź produktu bez slajdów stworzonych w PowerPoincie. Dzięki temu narzędziu można w krótkim czasie przygotować doskonałe materiały do prezentacji. Wystarczy zaprojektować układ slajdu, wprowadzić tekst i elementy graficzne oraz uzupełnić slajdy efektami specjalnymi. Gotową prezentację można zapisać w postaci pliku, którego wyświetlenie nie wymaga zainstalowanego PowerPointa, oraz wydrukować każdy jej slajd.

Książka "PowerPoint. Tworzenie prezentacii. Projekty" to przewodnik przedstawiający proces tworzenia profesjonalnej i nietuzinkowej prezentacji. Opisuje krok po kroku, jak przygotować kolejne slajdy. Nie znajdziesz tu jednak długich opisów i dziesiątek parametrów. Każde zadanie przedstawione jest za pomocą zrzutów ekranu i krótkich instrukcji. Dziêki temu w krótkim czasie zrealizujesz swój pierwszy projekt w PowerPoincie.

- Elementy interfejsu użytkownika programu PowerPoint
- Przygotowanie konspektu prezentacji
- Wybór plików graficznych i dźwiekowych przeznaczonych do zastosowania w prezentacii
- Tworzenie szablonów slajdów
- Wprowadzanie tekstu, elementów graficznych i animacji

 $1.12$ 

• Prowadzenie prezentacji z wykorzystaniem materiałów przygotowanych w PowerPoincie

Jeżeli chcesz szybko stworzyć znakomicie wyglądającą prezentację, wykorzystaj wiadomości z tej książki.

# spis treści

<span id="page-1-0"></span>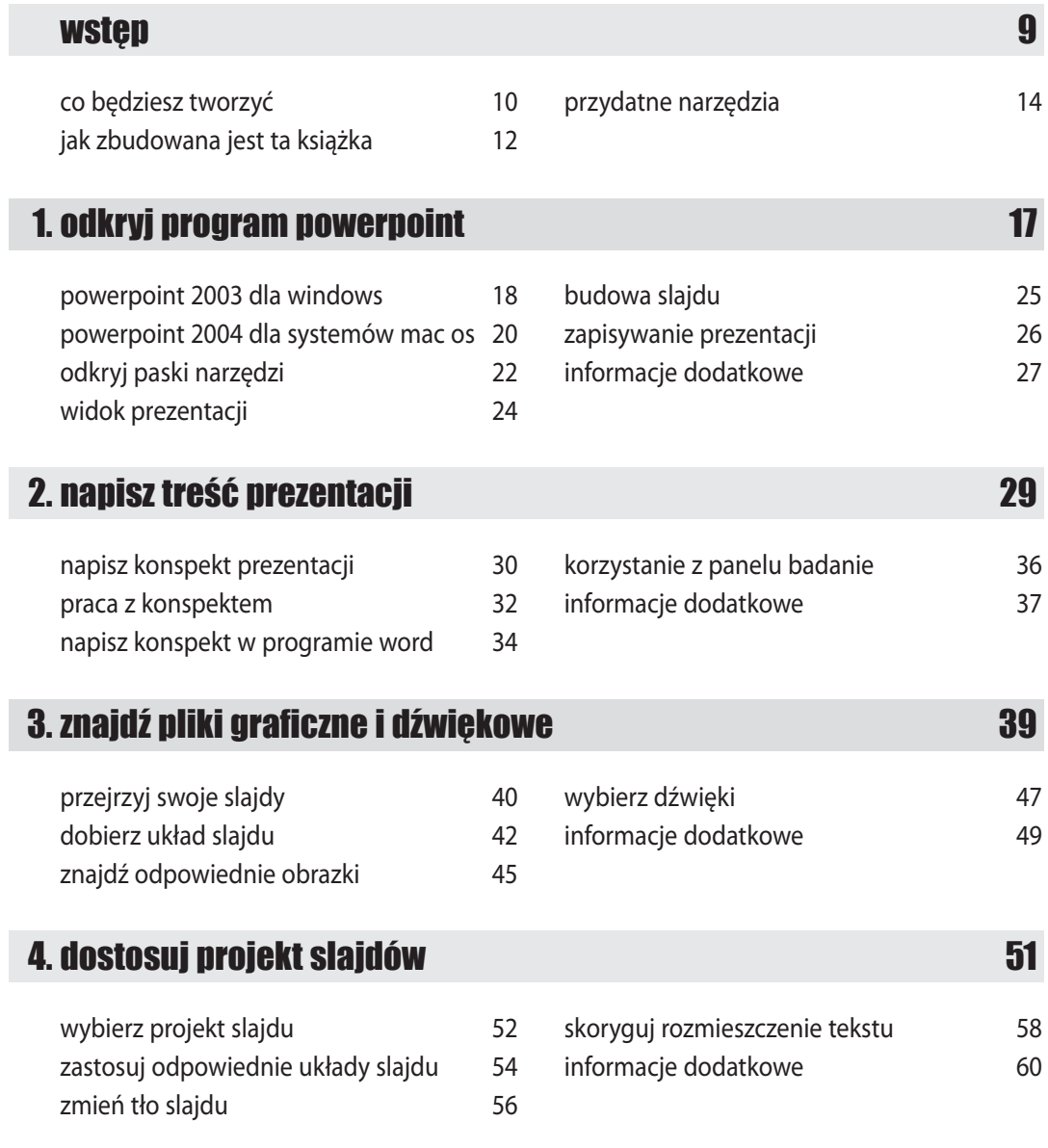

## spis treści

#### 5. praca z tekstem 63

- 
- 
- zastosuj listy numerowane 70
- edycja tekstu na slajdzie 64 dodaj hiperłącza 72 formatowanie tekstu slajdu 66 wstaw pola tekstowe 75 wyrównaj tekst slajdu 68 sprawdź pisownię 76 zmień odstęp między wierszami 69 informacje dodatkowe 77

#### 6. dodaj grafikę do prezentacji 79

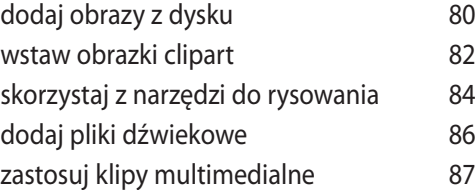

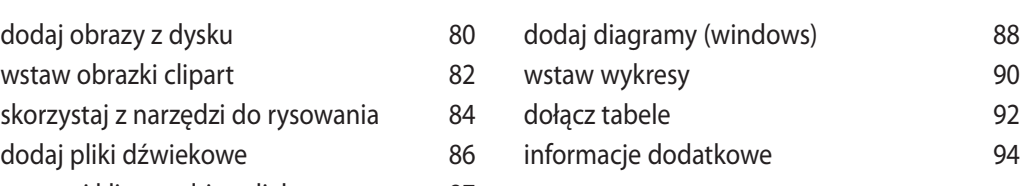

#### 7. wprowadź do prezentacji ruch 97

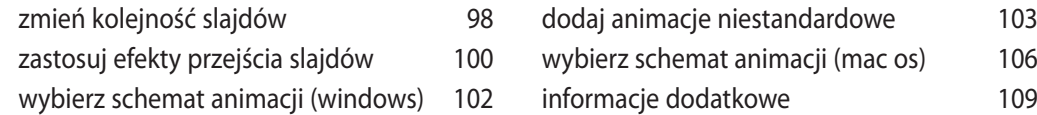

# 8. przygotuj się do pokazu 113

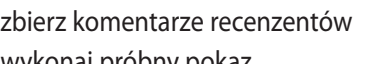

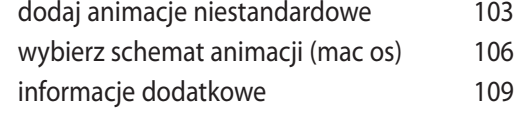

#### 114 wydrukuj strony notatek 118 wykonaj próbny pokaz 115 wydrukuj slajdy i materiały informacyjne 119 dodaj do prezentacji notatki 117 informacje dodatkowe 121

### spis treści powstanie w przez powstanie w powstanie spis treści powstanie spis treści powstanie spis treści po

## spis treści

#### 9. przeprowadź prezentację **123** miastacja 123

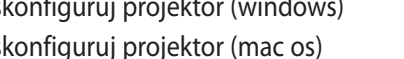

- uruchom prezentację 130
- skonfiguruj projektor (windows) 124 korzystanie z widoku prezentera 132 skonfiguruj projektor (mac os) 126 tworzenie pokazów niestandardowych 134 przygotuj się 128 informacje dodatkowe 135

#### 10. rozpowszechnienie prezentacji 139 miasta 139

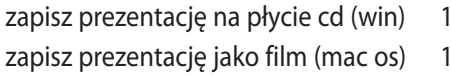

#### skorowidz 153

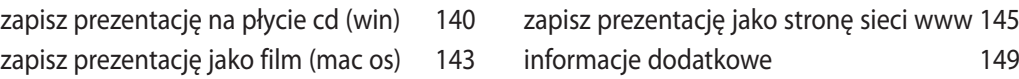

<span id="page-4-0"></span>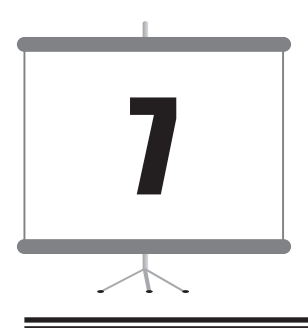

# wprowadź do prezentacji ruch

Twoja prezentacja jest prawie gotowa. Napisałeś już jej treść, określiłeś jej projekt, wybrałeś układ każdego ze slajdów oraz dodałeś do niej grafikę i pliki multimedialne. Ostatnim ważnym zadaniem, jakie musisz wykonać przed zaprezentowaniem swojej pracy innym, jest dodanie do prezentacji nieco ruchu w postaci efektów przejścia slajdów oraz efektów animacji.

**Efekty przejścia slajdów** są to animowane efekty, które słuchacze prezentacji widzą w trakcie zmiany kolejnych slajdów. Program PowerPoint oferuje wiele różnych efektów przejścia i zapewne wszystkie z nich już widziałeś (nawet te zupełnie pozbawione gustu). **Animacje** to efekty, które występują w ramach jednego slajdu. Możesz na przykład określić, żeby każdy kolejny znak wypunktowania pojawiał się na ekranie dopiero w momencie, gdy zaczniesz go omawiać, a następnie stawał się wyszarzony przy przejściu do kolejnego punktu. Możesz też sprawić, by obraz, wykres lub diagram wsunął się w wybranym momencie na ekran.

W niniejszym rozdziale zmienimy kolejność slajdów w *Widoku sortowania slajdów*, a następnie zastosujemy efekty przejścia slajdów oraz animacje elementów slajdu.

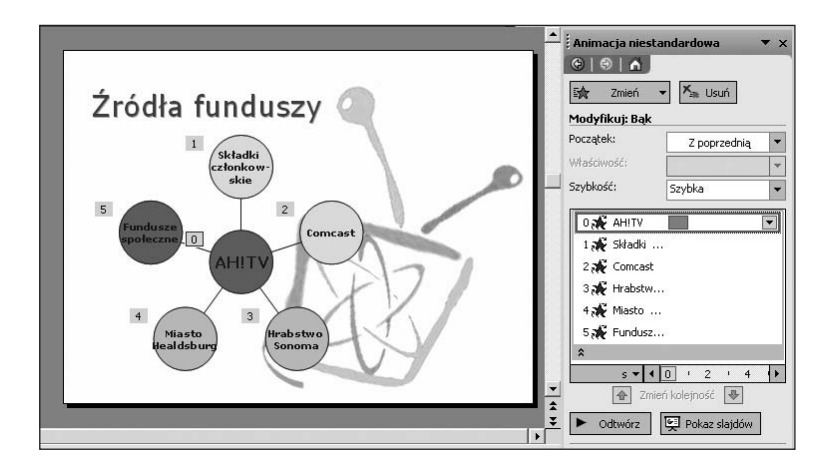

## zmień kolejność slajdów

W trakcie pracy nad swoją prezentacją z pewnością zauważyłeś, jak tematyka jednego slajdu przenika do slajdu następnego. Tę właśnie cechę możesz wykorzystać w czasie pokazu slajdu. Być może jednak Twoja prezentacja wyglądałaby jeszcze lepiej i stała się jeszcze bardziej zwięzła, gdybyś nieco zreorganizował kolejność slajdów i przeniósł niektóre z nich w inne miejsce. *Widok sortowania slajdów* programu PowerPoint umożliwia wyświetlenie wielu slajdów na raz, ponadto pozwala na przeciągnięcie i przeniesienie jednego lub wielu slajdów w inne miejsce prezentacji. *Widok sortowania slajdów* jest również wygodnym sposobem na zastosowanie efektów przejścia oraz animacji do wielu slajdów jednocześnie (jak to zrobić, dowiesz się w kolejnym podrozdziale).

咀嚼す

Aby wyświetlić slajdy w *Widoku sortowania slajdów*, z menu *Widok* wybierz polecenie *Sortowanie slajdów* lub kliknij przycisk *Widok sortowania slajdów* w lewym dolnym rogu okna programu PowerPoint.

W *Widoku sortowania slaj-*Warunki studvine Produkcia programóv Montaż i edvcia *dów* slajdy wyświetlone są jako miniaturki, a aktualnie zaznaczony slajd otoczony jest ciemniejszą i grubszą ramką. *Vspólpraca z HUSE* Centrum szkoleniáwe AHTV Źródła funduszy .<br>"Kê weçi la kasiyek dile ve 8 q Zaznaczony slajd Nowe wyzwania C Wudatki 2004r. Jak możesz pomóć -<br>Fundaze nasege:<br>I. fazi dem suda A - Program członki<br>- Saotsoring złocj

## 98 wprowadź do prezentacji ruch

Przycisk *Widok sortowania* 

Przycisk *Slide Sorter View* (widok sortowania slajdów)

(Mac OS)

*slajdów* (Windows)

**DE** 62 Aby przenieść wybrany slajd, kliknij go, a następnie przeciągnij w nowe miejsce. W trakcie operacji przeciągania slajdu pomiędzy slajdami, nad którymi będziesz przesuwał wskaźnik myszy, pokaże się linia wstawiania określająca, w którym miejscu zostanie wstawiony slajd po zwolnieniu przycisku myszy.

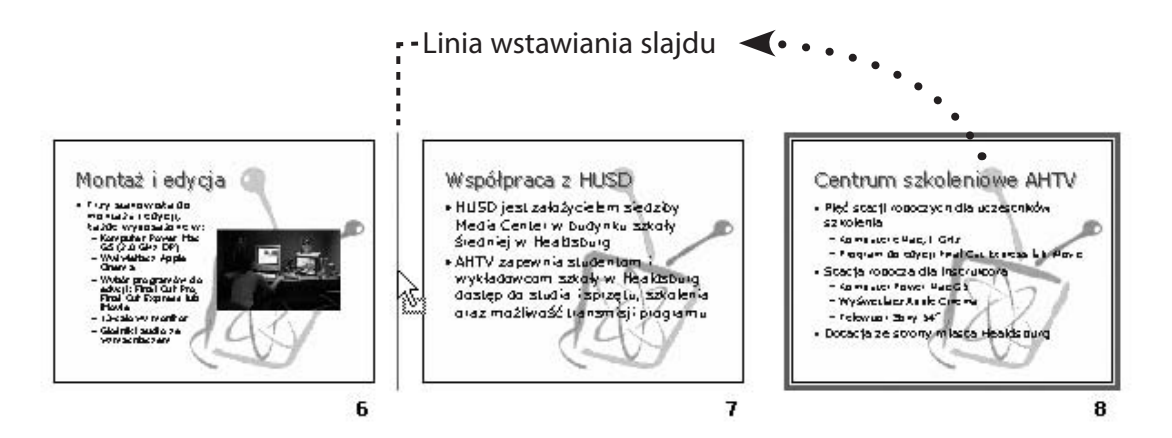

# zastosuj efekty przejścia slajdów

Efekty przejścia slajdów mogą urozmaicić i uatrakcyjnić prezentację. Możesz je dodać do jednego lub wielu slajdów jednocześnie, zarówno w *Widoku normalnym*, jak i *Widoku sortowania slajdów* (choć dużo łatwiej jest to zrobić w tym drugim). Program PowerPoint udostępnia dziesiątki różnych ciekawych efektów przejścia, od bardzo subtelnych po bardzo wyraziste. Jednak przy wyborze efektów przejścia slajdów, podobnie jak wszelkich innych animacji, obowiązuje zasada "im mniej, tym lepiej". Im bardziej wystrzałowe i wyraziste będą przejścia między slajdami, tym szybciej słuchacze będą nimi zmęczeni.

 Aby rozpocząć dodawanie do 1 slajdów efektów przejścia, przełącz się do *Widoku sortowania slajdów*, wybierając z menu *Widok* polecenie *Sortowanie slajdów*.

2 Zaznacz slajdy, do których chcesz zastosować efekty przejścia. Aby zaznaczyć wiele slajdów na raz, kliknij pierwszy slajd, następnie wciśnij i przytrzymaj klawisz *Shift*, po czym kliknij ostatni ze slajdów, który chcesz zaznaczyć. Slajdy, które kliknąłeś, jak również wszystkie pozostałe znajdujące się między nimi, zostaną zaznaczone.

3 Z menu Pokaz slajdów wybierz polecenie *Przejście slajdu*.

W wersji PowerPoint dla Windows pokaże się okienko zadań *Przejście slajdu*.

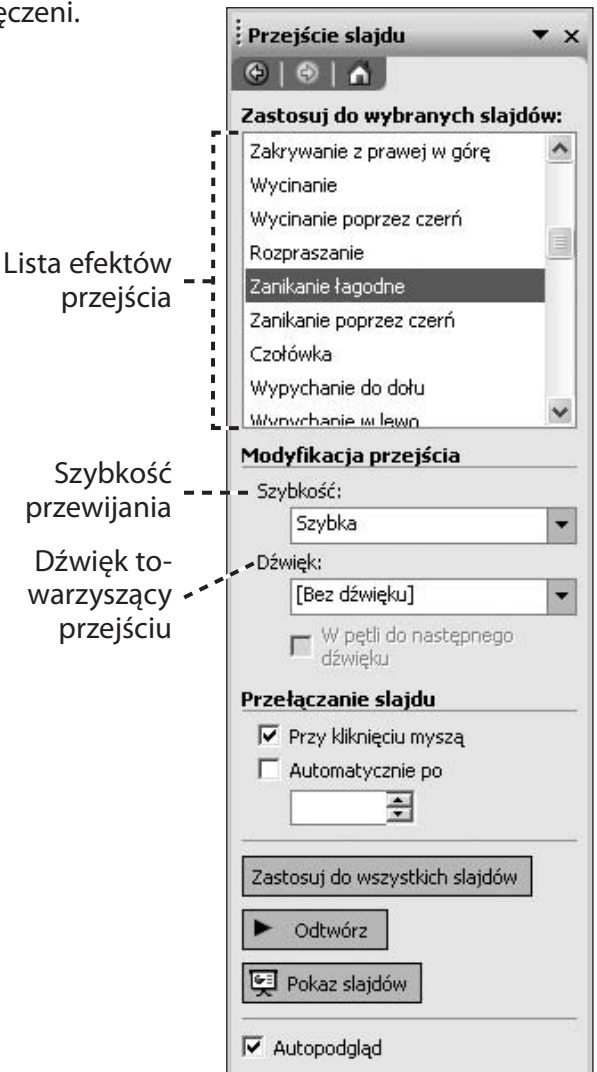

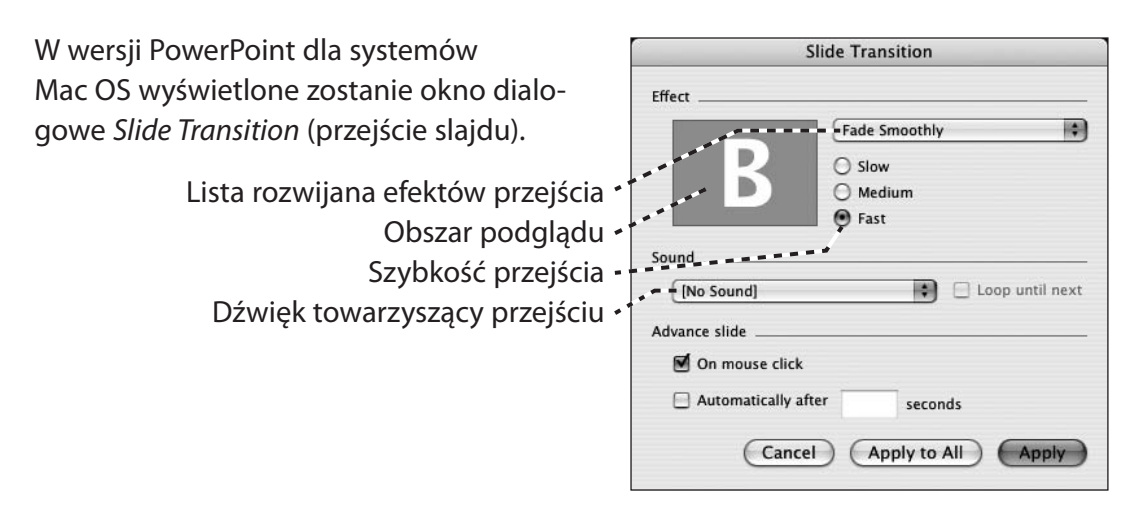

 W wersji PowerPoint dla Windows wybierz z listy efektów przejścia ten, który Cię 4 interesuje. Jeżeli u dołu okienka zadań zaznaczone jest pole wyboru *Autopodgląd*, wówczas na miniaturce slajdu w *Widoku sortowania slajdów* zobaczysz podgląd efektu przejścia.

Jeżeli korzystasz z komputera Macintosh, po wybraniu z listy rozwijanej konkretnego efektu przejścia jego podgląd zobaczysz w okienku podglądu znajdującym się w oknie dialogowym.

 Określ szybkość efektu przejścia, zaznaczając wybraną opcję z listy rozwijanej 5 *Szybkość* (Windows) lub klikając jeden z przycisków opcji zamieszczonych w wyświetlonym oknie dialogowym (Mac OS).

 Jeżeli chcesz, z listy rozwijanej *Dźwięk* wybierz efekt dźwiękowy towarzyszący 6 przejściu slajdu. Dźwięk ten zostanie odtworzony w momencie przejścia z jednego slajdu do drugiego, dla każdego z zaznaczonych slajdów. Z tej opcji korzystaj bardzo ostrożnie, gdyż wiele osób nie lubi efektów dźwiękowych w prezentacjach.

 W systemach Mac OS kliknij przycisk *Apply* (zastosuj), aby dodać wybrany efekt 7 do zaznaczonych slajdów lub przycisk *Apply to All* (zastosuj do wszystkich), aby dodać ten efekt do wszystkich slajdów w całej prezentacji. W wersji PowerPoint dla Windows już samo kliknięcie wybranego efektu przejścia powoduje zastosowanie go do zaznaczonych slajdów. Aby dodać wybrany efekt do wszystkich slajdów prezentacji, kliknij przycisk *Zastosuj do wszystkich slajdów*.

## wybierz schemat animacji (windows)

W większości prezentacji widziałeś już efekty animacji. Są to efekty, dzięki którym tytuły slajdów, listy wypunktowane, wykresy lub diagramy zanikają, rozmywają się lub w inny sposób ukazują się na ekranie po kliknięciu przycisku myszy. Program PowerPoint oferuje dwa sposoby dodania efektów animacji do obiektów umieszczonych na slajdach. Pierwszy sposób to użycie gotowych, predefiniowanych **schematów animacji**, które są łatwe w użyciu. Drugim sposobem jest skorzystanie z opcji **animacji niestandardowych**, które dają pełną dowolność wyboru efektów dla obiektów slajdu.

Aby zastosować schemat animacji, z menu *Widok* wybierz polecenie *Normalny* i wyświetl slajd, do którego chcesz zastosować schemat animacji. Następnie z menu *Pokaz slajdów* wybierz polecenie *Schematy animacji*. W okienku zadań pokaże się panel ze schematami animacji.

Lista dostępnych schematów animacji podzielona jest na trzy kategorie o nazwach: *Subtelne*, *Umiarkowane* i *Wyraziste*, które odzwierciedlają natężenie poszczególnych animacji. Ostatnim schematem w kategorii *Subtelne* jest schemat *Ścieranie*, który powoduje delikatne wniknięcie tytułu slajdu w ekran (tzw. zanikanie) oraz wyświetlenie kolejnych punktów listy wypunktowanej od lewej do prawej (tzw. ścieranie). Pośród schematów w kategorii *Wyraziste* znajduje się między innymi schemat *Rozeta*, który sprawia, iż każda litera tytułu slajdu wiruje na ekranie, aż do ostatecznego ustanowienia swojego położenia, natomiast punkty listy wypunktowanej wjeżdżają na ekran od dołu slajdu. Okropność! Jeżeli nie masz konkretnego powodu, aby użyć takich schematów animacji, lepiej pozostań przy schematach z kategorii *Subtelne*.

Kliknij wybrany schemat na liście dostępnych schematów animacji. W głównym oknie ze slajdem po-

Projekt slajdu  $\mathbf{v} \times$  $G \mid G \mid G$ Szablony projektów Schematy kolorów Schematy animacji Zastosuj do wybranych slajdów: Brak animacji ۸ Brak animacji **Subtelne** Rzut Rzut i przygaszenie Zanikanie wszystkich Zanikanie jednego po drugim Zanikanie i przygaszenie Scieranie z rozmyciem Powiększenie z rozmyciem Malowanie podkreślenia Scalanie Ÿ Zastosuj do wszystkich slajdów Odtwórz Pokaz slajdów  $\overline{\triangledown}$  Autopodgląd

każe się wówczas podgląd zaznaczonego schematu animacji. Aby ponownie go obejrzeć, kliknij przycisk *Odtwórz* znajdujący się w dolnej części okienka zadań. Jeżeli jesteś zadowolony z uzyskanego efektu, kliknij przycisk *Zastosuj do wszystkich slajdów*, wówczas wybrany schemat animacji zostanie zastosowany do wszystkich slajdów prezentacji.

## dodaj animacje niestandardowe

Zdarza się, że schematy animacji nie są wystarczające, ponieważ potrzebujesz większej swobody dostosowania ich do własnych potrzeb lub chcesz zastosować efekt animacji jedynie do konkretnego elementu na slajdzie. Przykładowo w mojej prezentacji o Access Healdsburg jest slajd "Źródła funduszy" z diagramem, do którego przydałoby się dodać nieco animacji. Do takich specjalnych przypadków program PowerPoint dla Windows ma znakomite narzędzie do dodawania animacji niestandardowych.

Ponieważ w mojej prezentacji zamierzam mówić kolejno o każdym ze źródeł funduszy, zorganizuję diagram w taki sposób, aby w trakcie mojego przemówienia każda z części diagramu, reprezentujących jedno źródło, pokazywała się na ekranie kolejno jedna po drugiej, zgodnie z ruchem wskazówek zegara. Pierwszym wyświetlonym na ekranie elementem diagramu będzie oczywiście element środkowy, reprezentujący stację AHTV. Każdy kolejny element pokaże się dopiero wtedy, gdy kliknę przycisk myszy.

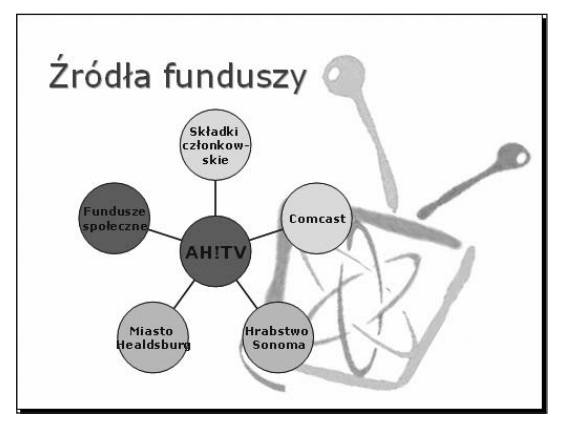

Z menu *Pokaz slajdów* wybierz polecenie *Animacja niestandardowa*. Wówczas w okienku zadań pokaże się panel *Animacja niestandardowa*.

Na slajdzie zaznacz pierwszy element, do którego chcesz zastosować animację. Ja wybrałem środkowy element diagramu.

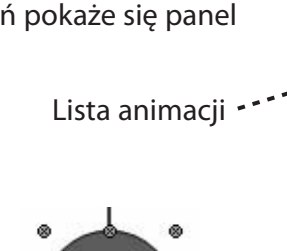

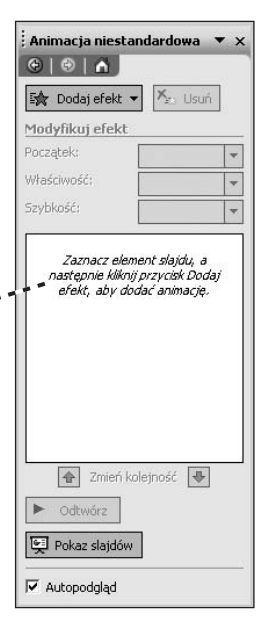

### wprowadź do prezentacji ruch 103 km (103 km (103 km)

# dodaj animacje niestandardowe

Przycisk *Dodaj efekt*, znajdujący się w panelu *Animacja niestandardowa*, tak naprawdę jest listą rozwijaną. Wybierz z niej dowolny efekt z kategorii *Wejście*. (Ponieważ masz zamiar określić, w jaki sposób obiekt na slajdzie ma się pojawić, musisz wybrać efekt z kategorii *Wejście*. Jeżeli chcesz, aby obiekt ten później ze slajdu odleciał lub zniknął, wybierz efekt z kategorii *Wyjście*). Ja wybrałem efekt *Bąk*, który sprawia, że obiekt delikatnie wnika na slajd, jednocześnie wirując.

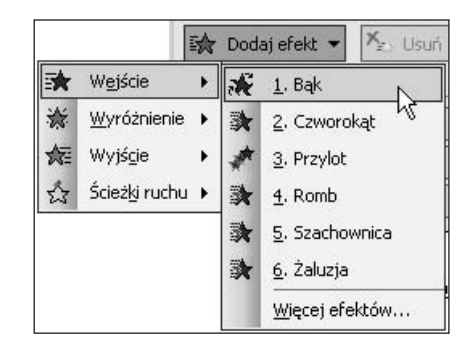

Na podglądzie zastosowanego efektu animacji widać, że cały diagram wiruje na slajdzie, a nie o to przecież chodziło. Chcielibyśmy, aby każdy element diagramu indywidualnie pojawiał się na ekranie z zastosowanym efektem wirowania. Gdy spojrzymy na listę animacji, zobaczymy, że faktycznie efekt animacji został zastosowany do całego diagramu.

Aby rozdzielić elementy diagramu tak, by można było ustawić animację dla każdego z nich, kliknij prawym przyciskiem wpis utworzony na liście animacji i wybierz z kontekstowego menu polecenie *Opcje efektu*.

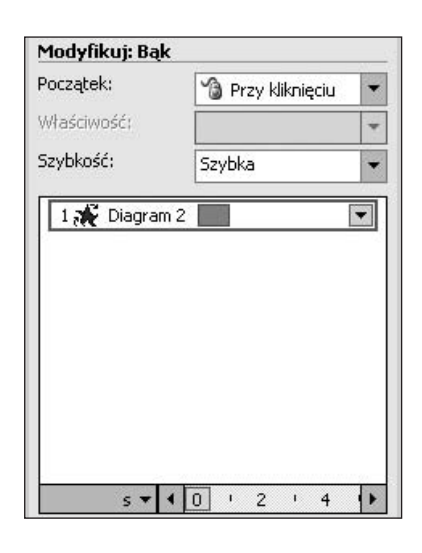

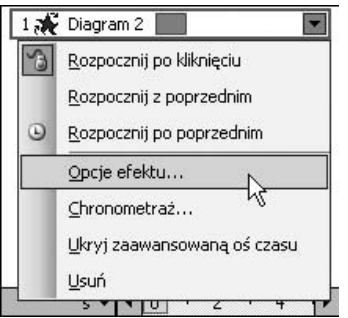

Pokaże się okno dialogowe *Bąk*. Kliknij w nim zakładkę *Animacja diagramu*, następnie wybierz odpowiednią opcję z listy rozwijanej *Grupuj alarm*. Ponieważ chciałem, aby na moim slajdzie środkowy element był wyświetlany jako pierwszy, a pozostałe elementy pojawiały się zgodnie z ruchem wskazówek zegara, wybrałem opcję *Zgodnie z ruchem wskazówek zegara – na zewnątrz*. Na zakończenie kliknij przycisk *OK*.

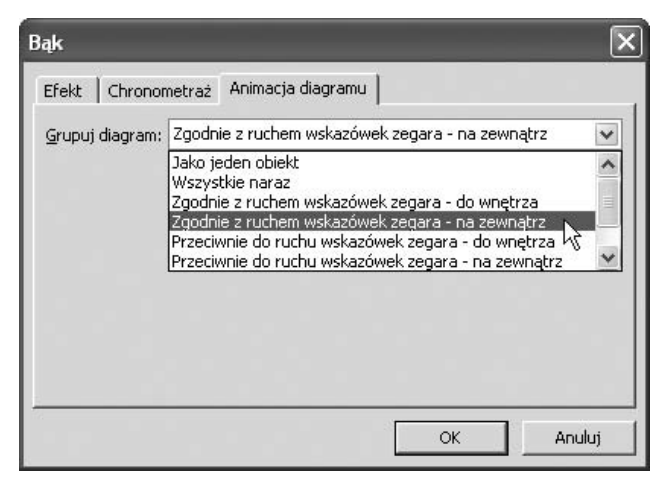

Każdy element diagramu ma teraz numer, a lista animacji zawiera wpis dla każdego z tych elementów. Dzięki temu, jeżeli tylko chcesz, możesz teraz do każdego z nich zastosować efekt animacji. Wystarczy kliknąć prawym przyciskiem dowolny wpis na liście animacji i odpowiednio go skonfigurować.

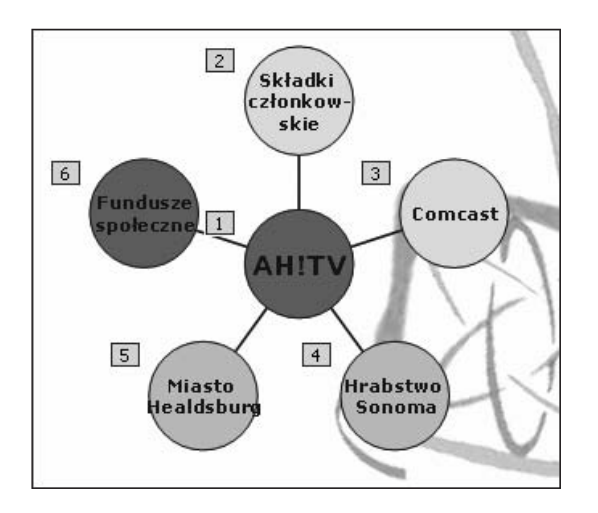

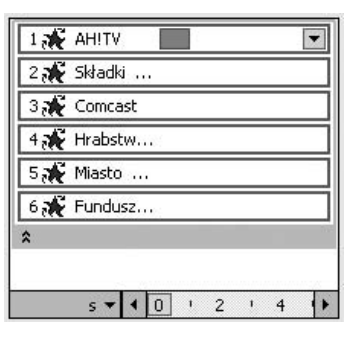

#### wprowadź do prezentacji ruch 105 km (105 km (105 km)

# wybierz schemat animacji (mac os)

Program PowerPoint dla komputerów Macintosh, tak jak jego odpowiednik dla klasy PC, również daje dwie możliwości zastosowania animacji do slajdów. **Animacje predefiniowane** , nazwane *Preset Animations*, umożliwiają zastosowanie prostych efektów do obiektów zamieszczonych na slajdach. **Animacje niestandardowe**, nazwane *Custom Animations*, dają większą kontrolę nad efektem każdego z elementów (choć nie tak dużą, jak to miało miejsce w wersji PowerPoint dla Windows).

Aby skorzystać z animacji predefiniowanych, z menu *View* (widok) wybierz polecenie *Normal* (normalny) i wyświetl slajd, do którego chcesz dodać animację. Następnie z menu *Slide Show* (pokaz slajdów) wybierz polecenie *Preset Animations* (animacje predefiniowane) i z wyświetlonego podmenu wybierz jedną z dostępnych animacji predefiniowanych. Zostanie ona dodana do slajdu.

nate:

Title 1: "Współpraca z HUSD"<br>Text 2: "HUSD jest założyciel..."

 $(s)$  Stop  $\bigcap$  Play

Animacje niestandardowe (*Custom animations*) są nieco bardziej skomplikowane w użyciu, jednak dają dużo więcej możliwości dostosowania ich do własnych potrzeb.

 Dodawanie animacji rozpocznij od wybrania 1 z menu *View* (widok) polecenia *Normal* (normalny) i wyświetlenia slajdu, do którego chcesz dodać efekt animacji.

2 Z menu *Slide Show* (pokaz slajdów) wybierz polecenie *Custom Animation* (animacja niestandardowa/dostosuj animację). Pokaże się okno *Custom Animation* (animacja niestandardowa/dostosuj animację).

Panel *Preview* (podgląd)

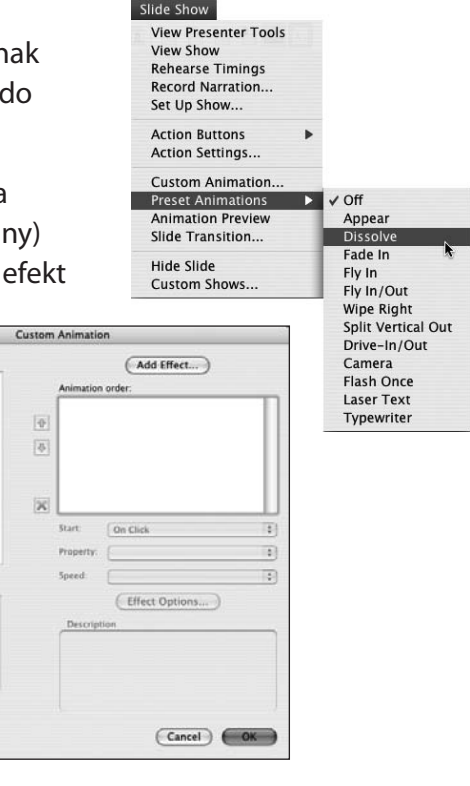

 Na liście *Select to animate* (wybierz do animacji), 3 która zawiera wszystkie możliwe do animowania elementy slajdu, wybierz te, do których chcesz zastosować animację.

 Kliknij przycisk *Add Effect* (dodaj efekt). Pokaże 4 się okno dialogowe *Animation Effects* (efekty animacji) z listą dostępnych animacji. Animacje zamieszczone na tej liście będą podzielone na cztery kategorie: *Basic* (podstawowe), *Subtle* (subtelne), *Moderate* (umiarkowane) oraz *Exciting* (wyraziste). Dobrze jest trzymać się efektów z kategorii *Basic* (podstawowe) i *Subtle* (subtelne), ponieważ z pewnością lepiej je przyjmą odbiorcy prezentacji. Do wypunktowanej listy na moich slajdach wybrałem efekt o nazwie *Wipe* (ścieranie).

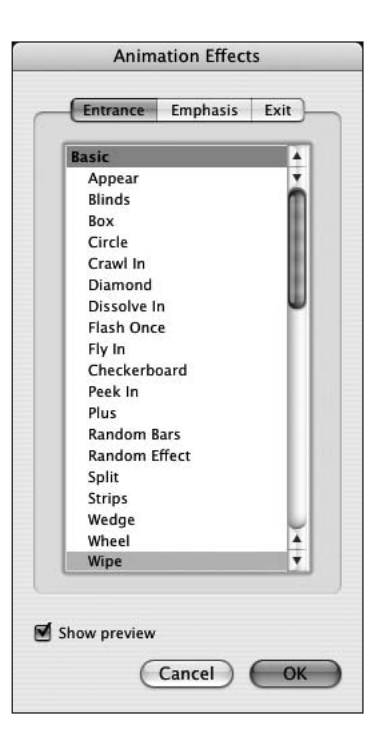

Gdy klikniesz na wybrany efekt z listy dostępnych efektów i potwierdzisz przyciskiem *OK*, wówczas okno

*Animation Effects* (efekty animacji) zostanie zamknięte, a Ty zobaczysz podgląd wybranego efektu w panelu *Preview* (podgląd) znajdującym się w oknie dialogowym *Custom Animation* (animacja niestandardowa/dostosuj animację).

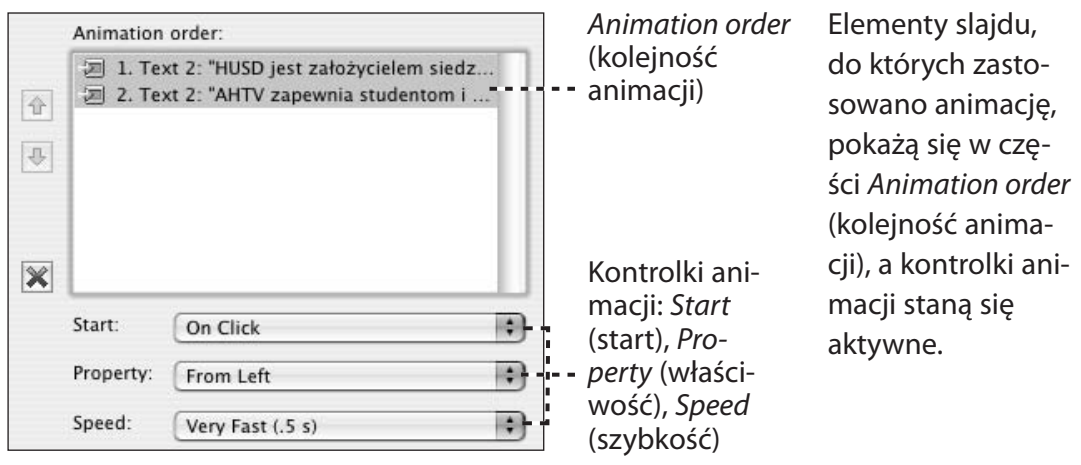

# wybierz schemat animacji (mac os)

W mojej prezentacji postanowiłem zmienić kierunek zastosowanej animacji z opcji *From Bottom* (od dołu) na opcję *From Left* (od lewej) tak, aby tekst na slajdach pojawiał się zgodnie z kierunkiem czytania. Opcję tę znalazłem na liście rozwijanej *Property* (właściwość). Kontrolka ta zmienia swoją zawartość w zależności od wybranego efektu animacji, dlatego też Twoja lista rozwijana *Property* (właściwość) może wyglądać inaczej niż ta przedstawiona na rysunku.

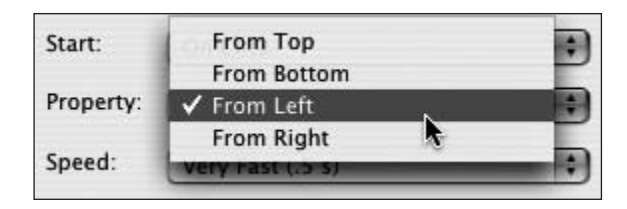

Za pomocą kontrolek dostępnych w oknie dialogowym *Custom Animation* (animacja niestandardowa/dostosuj animację) możesz również zmienić moment rozpoczęcia animacji (kontrolka *Start*) oraz jej szybkość (kontrolka *Speed* (szybkość)). Szybkość animacji można ustawić jako *Very Slow* (bardzo wolna) na 5 sekund, *Very Fast* (bardzo szybka) na pół sekundy lub indywidualnie określić jej czas trwania.

**5** Kliknij przycisk OK, aby zatwierdzić wybraną animację niestandardową.

#### zmień kolejność slajdów str. 98

• Jeżeli chcesz za jednym razem przenieść grupę slajdów, będąc w *Widoku sortowania slajdów*, kliknij pierwszy ze slajdów, które chcesz przenieść, wciśnij i przytrzymaj klawisz *Shift*, a następnie kliknij ostatni z tej grupy slajdów. Dwa slajdy, które kliknąłeś, jak również wszystkie inne znajdujące się pomiędzy tymi dwoma, zostaną zaznaczone. Tak zaznaczoną grupę slajdów możesz swobodnie przenosić metodą przeciągnij i upuść.

#### zastosuj efekty przejścia slajdów str. 100

- Aby w *Widoku sortowania slajdów* zaznaczyć wiele slajdów jednocześnie, kliknij puste miejsce pomiędzy nimi, następnie przeciągnij zaznaczenie nad wybranymi slajdami.
- Program PowerPoint w trakcie trwania prezentacji uruchamia przejście slajdu w momencie kliknięcia myszą. Możesz jednak skonfigurować przejścia slajdów w taki sposób, aby wykonywane były one automatycznie po upłynięciu określonej liczby sekund. Czas ten możesz ustawić w panelu *Przejście slajdu* w części *Przełączanie slajdu*.

• Konfigurowanie przejść slajdów jest nieco łatwiejsze w wersji programu PowerPoint dla Windows niż w wersji dla komputerów Macintosh. Panel *Przejście slajdu* pozwala bowiem zarówno na automatyczne przejrzenie dostępnych efektów przejść na aktualnie wyświetlonym w głównym oknie slajdzie, co jest możliwe dzięki opcji *Autopodglądu*, jak również ręczne uruchomienie ich podglądu za pomocą przycisku *Odtwórz*. Dodatkowym przyciskiem dostępnym w tym panelu jest przycisk *Pokaz slajdów*, który umożliwia przełączenie się do trybu pokazu slajdów i obejrzenie wybranych przejść slajdów na pełnym ekranie.

Użytkownicy komputerów Macintosh najpierw muszą zastosować wybrany efekt przejścia slajdów, a dopiero później mogą go obejrzeć w trybie pokazu slajdów *Slide Show* lub w małym oknie podglądu *Animation Preview*.

• Aby otworzyć okno podglądu *Animation Preview*, z menu *Slide Show*

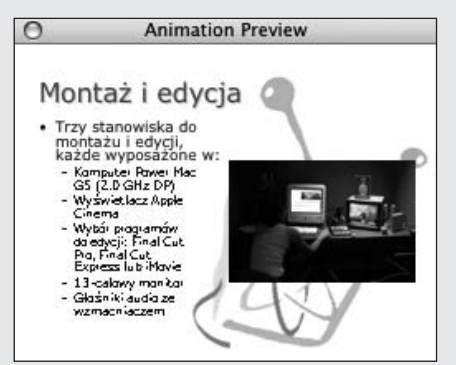

### wprowadź do prezentacji ruch 109 km (109 km (109 km)

(pokaz slajdów) wybierz polecenie *Animation Preview* (podgląd animacji). Następnie, aby uruchomić podgląd zastosowanego efektu przejścia slajdu, kliknij dowolne miejsce tego okna.

• Do programu PowerPoint możesz dokupić dodatkowe programy lub moduły rozszerzające jego funkcjonalność, które oferują dodatkowe efekty przejść slajdów, inne niż te domyślnie dołączone do programu. Jedną z dobrze znanych firm produkujących takie moduły rozszerzające jest Crystal Graphics (*www.crystalgraphics.com*). Wypuszcza ona na rynek całe serie takich programów nazwanych PowerPlugs.

### wybierz schemat animacji **(windows)** str 102

• Jeżeli masz problem z zastosowaniem animacji do obrazu znajdującego się na slajdzie, być może został on umieszczony w symbolu zastępczym. Symbol zastępczy to część układu slajdu, która nie reaguje na działanie kontrolek animacji. Rozwiązaniem tego problemu jest usunięcie symbolu zastępczego i pozostawienie samego obrazu. Aby to zrobić, kliknij wybrany obraz, a następnie z menu *Edycja* wybierz polecenie *Wytnij*. Obraz zniknie, a w jego miejscu poja

wi się symbol zastępczy. Usuń ten symbol, klikając go i wciskając klawisz *Backspace* (*Delete*). Na końcu z menu *Edycja* wybierz polecenie *Wklej* i w ten sposób odzyskaj wycięty uprzednio obraz. Po takim zabiegu obraz będzie na tej samej warstwie, co reszta elementów slajdu, i będzie reagował na użycie kontrolek animacji.

### dodaj animacje niestandardowe str. 103

- Lista dostępnych opcji w oknie dialogowym wywołanym poleceniem *Opcje efektu* będzie się różniła w zależności od tego, jaka animacja niestandardowa została wybrana. Na przykład, jeżeli zastosowałeś animację do listy wypunktowanej, w oknie dialogowym z opcjami efektu pojawi się zakładka *Animacja tekstu*.
- Czas wykonywania efektu animacji możesz zmienić indywidualnie dla każdego elementu zamieszczonego na liście animacji. Pomarańczowy pasek wyświetlony dla każdego elementu na tej liście to czas trwania poszczególnych animacji.

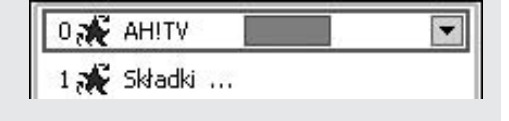

• Aby zmienić czas trwania animacji konkretnego elementu, najedź wskaźnikiem myszy na pomarańczowy pasek tego elementu. Wskaźnik myszy zmieni się wówczas w dwukierunkową strzałkę. Tym właśnie wskaźnikiem kliknij i przeciągnij pomarańczowy pasek tak, aby nadać mu odpowiedni rozmiar, co przełoży się na odpowiedni czas trwania animacji.

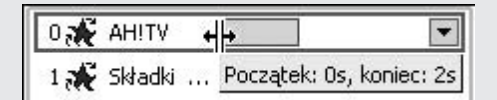

• Program PowerPoint dla Windows daje możliwość utworzenia i odtworzenia animacji, które nie będą możliwe do wyświetlenia w wersji Mac OS. Ponadto oferuje znacznie więcej efektów animacji do wyboru. Przykładowo efekty animacji seryjnych utworzone w programie PowerPoint dla Windows będą mogły być odtworzone w wersji PowerPoint 2004 dla Mac OS, jednak już nie w wersjach wcześniejszych. Animacje niestandardowe diagramów utworzonych w Power-Point dla Windows nie będą wyświetlone w wersji dla komputerów Macintosh. Owszem, diagram się pojawi, jednak zabraknie na nim animacji.

#### wybierz schemat animacji (mac os) str. 106

- Aby zastosować predefiniowane animacje do wszystkich slajdów prezentacji jednocześnie, należy przełączyć się do widoku sortowania slajdów *Slide Sorter View* i wybrać z menu *Edit* (edycja) polecenie *Select All* (zaznacz wszystkie) lub po prostu wcisnąć klawisze *Ctrl+A*. W kolejnym kroku należy wybrać jedną z predefiniowanych animacji dostępnych w menu *Slide Show* (pokaz slajdów), a animacja ta zostanie zastosowana do całej prezentacji.
- W oknie dialogowym *Custom Animation* (animacja niestandardowa/ dostosuj animację) kliknij przycisk *Effect Options* (opcje efektu). W ten sposób uzyskasz większą i bardziej precyzyjną kontrolę nad efektami animacji, czasem jej trwania oraz innymi jej opcjami dla wybranego elementu slajdu.